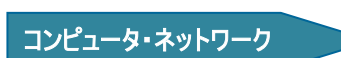

# グループフォルダ利用マニュアル

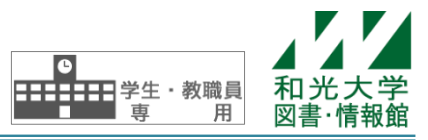

和光大学附属梅根記念図書・情報館 2024/04/01

グループフォルダとは、授業や学内のゼミ・研究会等のグループ内でのファイルの共有を目的とした、ファ イルサーバ上のフォルダのことです。ファイルサーバとはファイルの保存を目的とした全学生・全教員で共有 のコンピュータです。

グループフォルダはメディアサロン・メディア室や研究室の PC から利用することができます。また、フォ ルダに制限をかけることで、グループのメンバー以外からファイルを見られないようにすることもできます。

## 【1】グループフォルダについて

## [1]グループフォルダの構成と特徴

グループフォルダでは、「group」という名前のフォル ダの下に各グループのフォルダが置かれます。

グループフォルダには以下のような特徴があります。

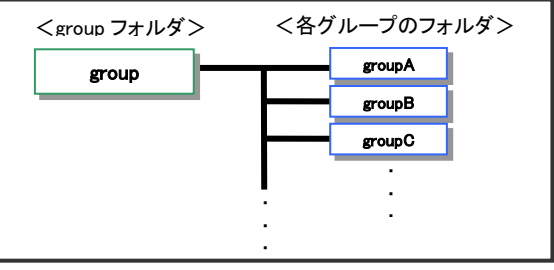

## ● フォルダの共有と非公開

グループフォルダは複数のメンバーで共有することができ、フォルダ内では自由にファイルを作成で きます。また、グループフォルダにアクセス権を設定することで、**フォルダの中身をメンバー以外か ら見られないようにする**ことができます。(但し、フォルダそのものは誰でも見ることが可能です。)

#### ● フォルダのサイズ

グループフォルダに保存できるファイルサイズの合計は、3GB **が上限**です。それ以上保存したい場合 はメインカウンターまでご相談ください。

#### **● 利用可能な PC**

大学のネットワークに接続されている PC (メディア室·メディアサロン、研究室等)から利用できま す。Windows、Macintosh どちらの OS でも利用できます。また、VPN 接続等を用いて大学のネットワ ークに接続すれば、自宅の PC からでも利用可能です。

## [2]利用申請

グループフォルダの利用を開始したい場合は、メインカウンターまで利用申請書を提出してください。 グループフォルダはゼミや研究会のほか、授業、複数教員などのグループで利用することができます。 但し、学生の利用はそれを監督する教職員の責任のもとで許可されます。そのため、申請する学生グル ープを監督する教職員が利用申請を行ってください。

## 【参考】授業用フォルダ・個人用フォルダとの使い分けについて

授業では、グループフォルダではなく授業用フォルダを利用することがあります。担当教員の指導に 従って適切なフォルダを利用してください。

また、大学のメールアドレスを持っている全てのユーザは一人ひとりで自由に使える個人用フォルダ も持っています。このフォルダは他人からはアクセスできない自分専用のフォルダなので、他のユーザ と共有する必要のないデータは個人用フォルダに保存するようにしてください。

詳細については「授業用フォルダ利用マニュアル」「個人用フォルダ利用マニュアル」をご覧ください。

## 【2】WindowsPC からの利用方法

## [1]メディア室・メディアサロン PC から

メディア室・メディアサロンの WindowsPC にログインし、 マークをクリックする と、グループフォルダへのショートカット があります。このショートカットをクリッ クすると、グループフォルダが開きます。

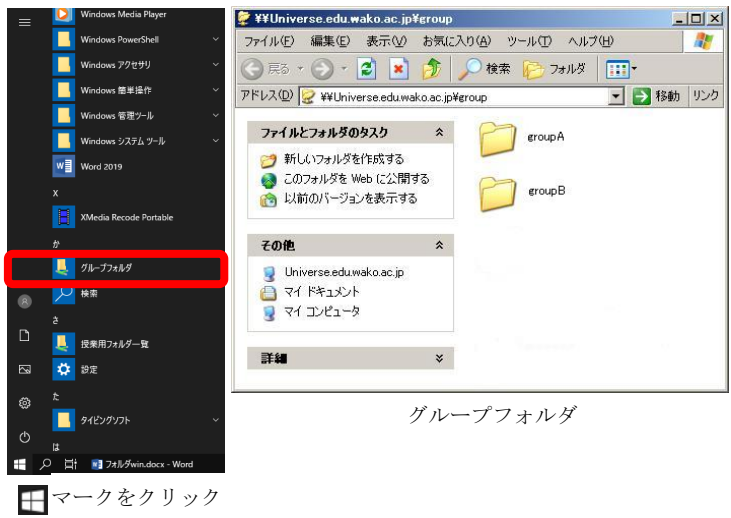

## [2]snapshot の利用方法

グループフォルダのデータは一定時間毎に snapshot が保存されています。snapshot とは、ある時点で のファイルの状態を保存しておくことで、間違って消したり修正したりしてしまったファイルを過去の状 態に遡って参照するためのデータのことです。(編集中のファイルの snapshot は保存されません。その時 点で保存されているデータが snapshot の対象となります。)

1. グループフォルダを右クリックしてプロパティを開きます。

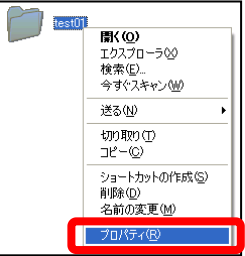

- 2. [以前のバージョン]タブを選択すると過去に snapshot が保存された時刻の一覧が表示されるので、 参照したい時刻を選択して[開く]ボタンを押してください。
- 3. 選択した時点でのデータが表示されますので、ファイルのコピー等を行ってください。
	- (2.で[開く]ボタンではなく、[復元]を選択することも可能ですが操作が複雑なためお勧めしません)

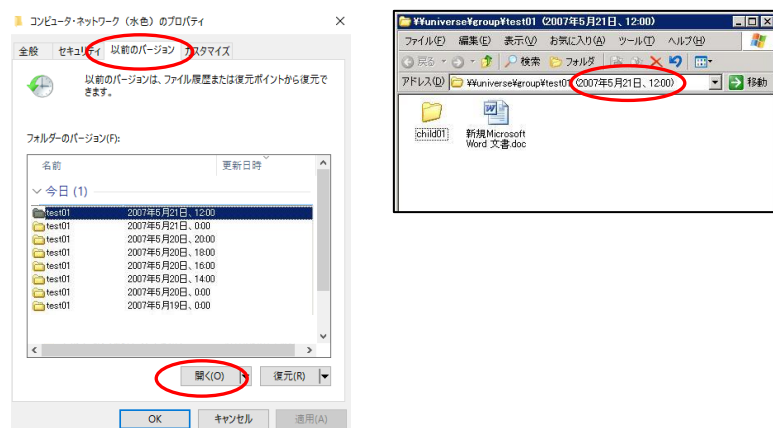

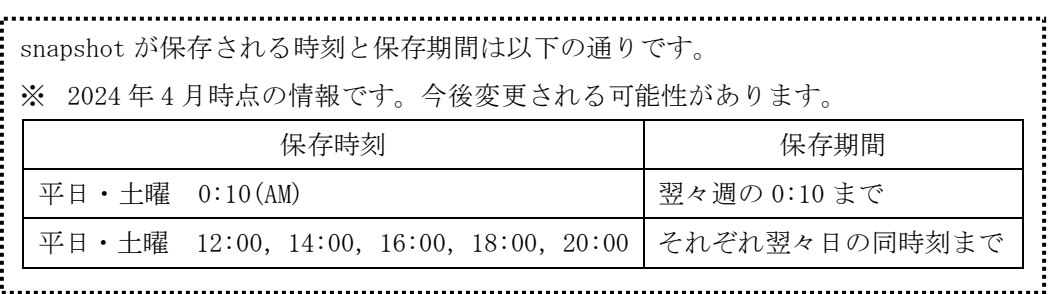

## [3]アクセス権の設定

グループフォルダにはアクセス権を設定することができます。

アクセス権とは、ユーザ別に設定可能な共有資源(ファイル・フォルダ等)の利用の権限のことです。 グループフォルダ上のファイル・フォルダにアクセス権を設定すると、ユーザごとに利用可能なファイ ル・フォルダを設定することができます。

また、グループのメンバー以外からフォルダの内容を見られないように設定することも可能です。

設定は、グループフォルダの管理者が行うことができます。詳しい手順等については、「グループフォ ルダ アクセス権設定マニュアル」をご参照ください。

**信 Finder** ファイル 編集 表示 移動 ウインドウ

サーバへ接続

ブラウズ

使用上の注意<br>・作成した文書や再像などのデータは、USBメー<br>してください。 → 「Maciniosh HD」ポリュームに保存したデー - ○ 4<br>の電源を切ったりリセットしたりすると、白動 - □ )<br>しまいますので、ご注意ください。 -<br>B用してください。「DATA」に保存した<br>)、リセットしたりしても消去されませ 予定した返却期限に関に合わないときなど。 ていることを確認する。<br>ーザー路証画面、をクリ

smb://universe.edu.wako.ac.jp/lesson/E204

smb://universe.edu.wako.ac.jp/lesson/E204...<br>smb://universe.edu.wako.ac.jp/lesson/E301... smb://universe.edu.wake.ac.jp/lesson/E302<br>smb://universe.edu.wake.ac.jp/lesson/E302<br>smb://universe.edu.wake.ac.jp/group

em Fortie

 $\odot$   $\ddot{}$  ?

...

よくゆうサーバ:

## 【3】MacintoshPC からの利用方法

#### [1]メディア室・メディアサロン PC から

- 1.画面上部のメニューの[移動]をクリックし、[サーバへ接続]を 選択してください。
- 2.[よく使うサーバ]から次のサーバを選択して[接続]を クリックしてください。

smb://universe.edu.wako.ac.jp/group

#### [2]snapshot の利用方法

グループフォルダのデータは一定時間毎に snapshot が保存されています。snapshot とは、ある時点で のファイルの状態を保存しておくことで、間違って消したり修正したりしてしまったファイルを過去の状 態に遡って参照するためのデータのことです。(編集中のファイルの snapshot は保存されません。その時 点で保存されているデータが snapshot の対象となります)

但し、MacintoshPC からは snapshot の中身を見ることができませんので、過去のデータを参照したい 場合は WindowsPC を使用してください。(詳しい手順は「【2】WindowsPC からの利用方法 [2]snapshot の 利用方法」をご参照ください。)

#### [3]アクセス権の設定

グループフォルダにはアクセス権を設定することができます。

アクセス権とは、ユーザ別に設定可能な共有資源(ファイル・フォルダ等)の利用の権限のことです。 グループフォルダ上のファイル・フォルダにアクセス権を設定すると、ユーザごとに利用可能なファイ ル・フォルダを設定することができます。

また、グループのメンバー以外からフォルダの内容を見られないように設定することも可能です。 設定は、グループフォルダの管理者が行うことができます。

但し、MacintoshPC からはアクセス権を設定することができませんので、グループフォルダにアクセス 権を設定したい場合は WindowsPC を使用してください。(詳しい手順等については「グループフォルダ ア クセス権設定マニュアル」をご参照ください。)

## 【4】研究室や自宅からの利用方法

メディア室やメディアサロンの PC と異なり、研究室や自宅等の PC からグループフォルダを利用する には、ファイルサーバに接続する必要があります。また、接続の際に入力するユーザ名・パスワードは、 図書・情報館で配布した和光大学アカウント(Gmail のログインなどに使用するものと共通のもの)です。

## [1]WindowsPC からの接続方法(Windows10 の場合)

- 1. ← マークを右クリックして、エクスプローラーを選択します。左側に ある「PC」を右クリックし、「ネットワークドライブの割り当て」を 選択します。
- 2. 「フォルダー:」に以下のアドレスを入力し、

「別の資格情報を使用して接続する」にチェックを入れます。

\\universe.edu.wako.ac.jp\group

(又は \\172.16.150.160\teroup)

3. ユーザ名「edu¥ユーザ名」とパスワードを入力し、「完了」をクリックします。

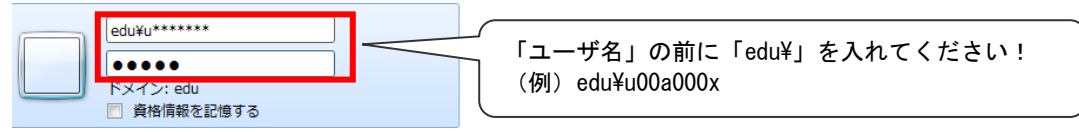

4.「完了」をクリックすると、group のフォルダが開き、「PC」に「グループフォルダ」が割り当てられます。

#### ※ ネットワークドライブを切断する場合

「PC」から、切断するネットワークドライブを選択して、右クリックし、「ネットワークドライブの切断」 をクリックします。

## [2] Macintosh からの接続方法(macOS Ventura 13.4.1 の場合)

- 1.画面上部のメニューの「移動」の中から「サーバへ接続」を選択しま す。
- 2.「サーバアドレス」に次のように入力し「接続」をクリックします。

smb://universe.edu.wako.ac.jp/group

(又は smb:// 172.16.150.160/group)

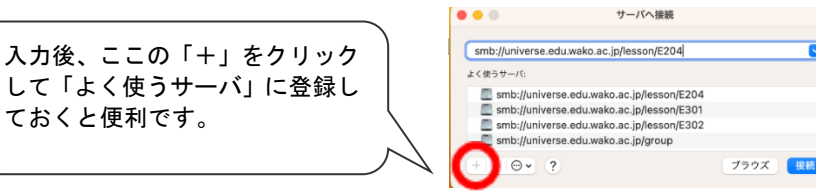

**信 Finder** ファイル 縄集 表示 移動 ウイン 使用上の注意 ·作成した文書や再像などのデータは、USBメー ・「Macinicah HD」ポリュームに保存したデー(○)<br>の電源を切ったりリセットしたりすると、白麗( )<br>しまいますので、ご注意ください。 ・作業用のデータを一時的に保存する場合は、<br>一ムを使用してください。「DATA」に保存し)<br>切ったり、リセットしたりしても消去されませ<br>れずに削除してください)。 <mark>無識LANの使</mark>い方<del>☆</del><br>TANGが入になっていることを確認する。<br>TANを変更し「ユーザー推推画面」をクリッ·<br>一<sup>ドなとパフワ</sup>ードを入れする。 和光大学図書 · 情報館<br>連絡先 Tel: 044-989-7475

3.認証画面が出ますのでユーザ名·パスワードを入力して「接続]を

クリックします。

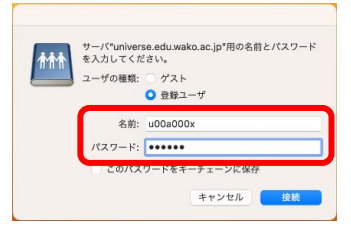

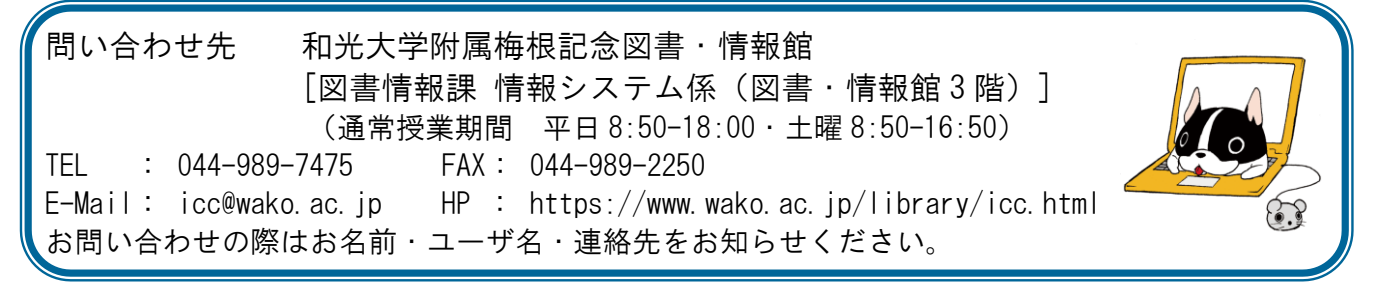

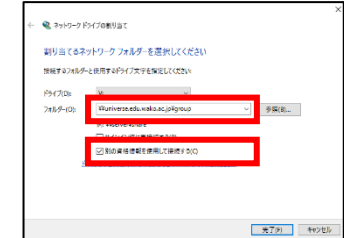